## **Getting Started** Use Dashboards **Containers Manager** Manager

Dashboards are pre-configured pages that consolidate key management information and actionable items in one location. These worklets may include reports, menus with related tasks, and announcements.

Delivered dashboards are based on functional areas, such as expenses, team performance, talent management, and financials.

#### ACCESS DASHBOARDS

From the Home page:

- **1.** Click the **Dashboards** application.
- **2.** Select a dashboard from the list.

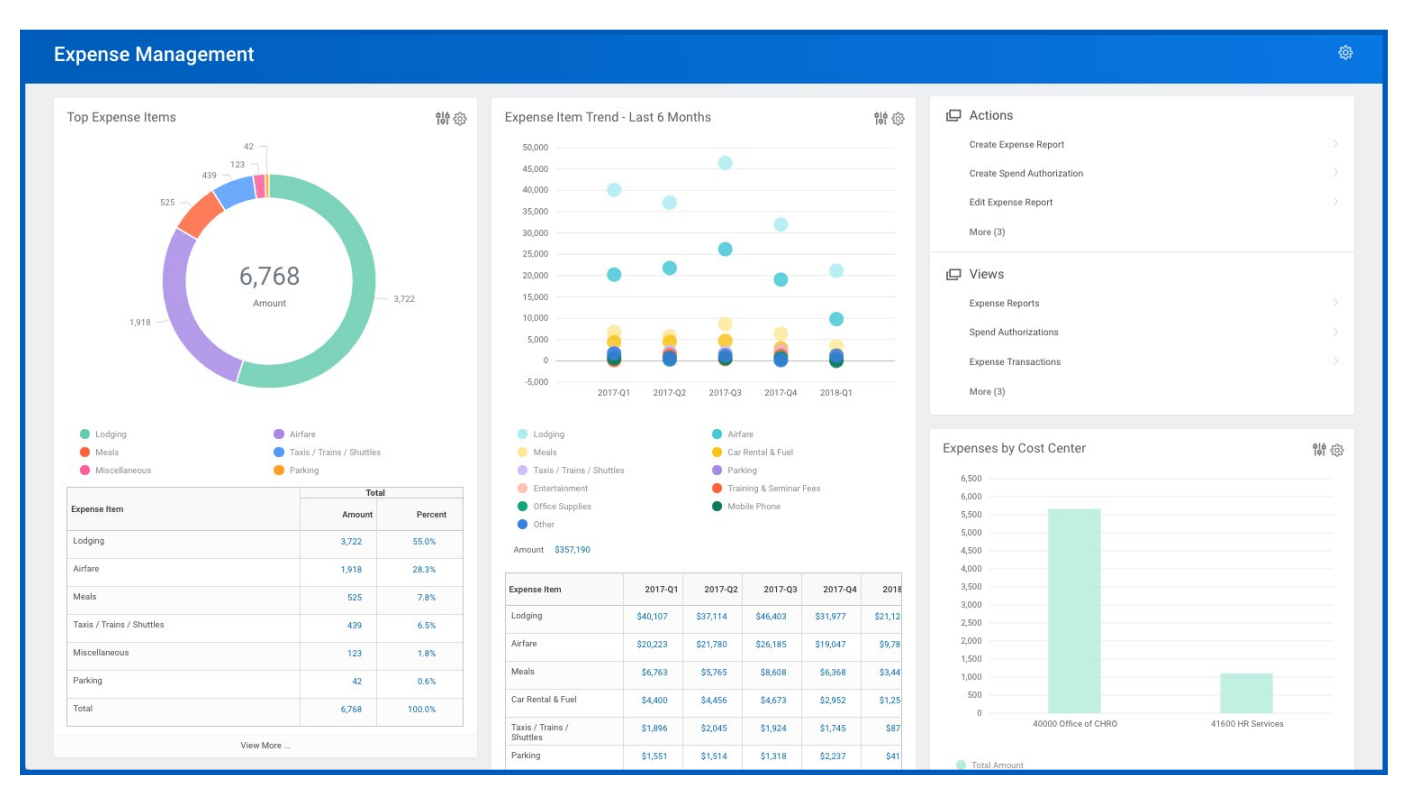

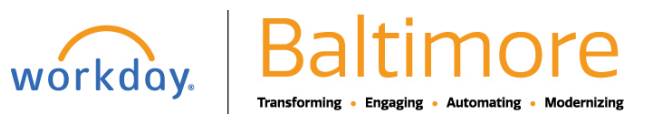

## **Getting Started:** Use Dashboards **Manager** Manager

#### CONFIGURE YOUR DASHBOARD

Note: Some dashboards may not allow you to remove or add worklets. This will vary based on your organization's security settings. Dashboards only allow six worklets; however custom dashboards support multi-tab functionality and can have six worklets per tab.

From a dashboard:

- **1.** Click the **Configure this page** icon  $\frac{3}{2}$ .
- **2.** Click the **Add Row** icon  $\bigoplus$  to add a new worklet.
- **3.** Click the **prompt** icon  $\equiv$  to select from the list of available worklets.
- **4.** Click the **Remove Row** icon  $\bigcirc$  to remove a worklet from the dashboard.
- **5.** Click the **up arrow**  $\blacktriangle$  or **down arrow to reorder the worklets on the page.**
- **6.** Click **OK** to save.

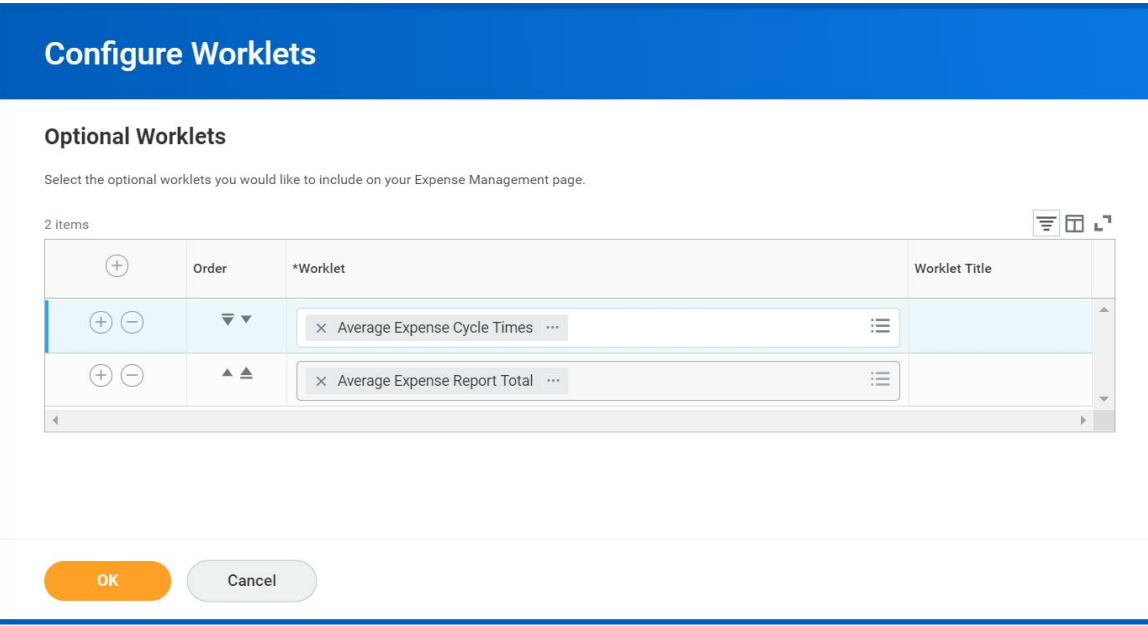

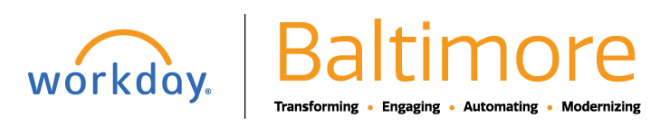

# **Getting Started:** Use Dashboards **Manager** Manager

#### CONFIGURING MULTIPLE TABS

Custom dashboards support multiple tabs so you can group worklets within a dashboard. Each tab still maintains a six worklet limit.

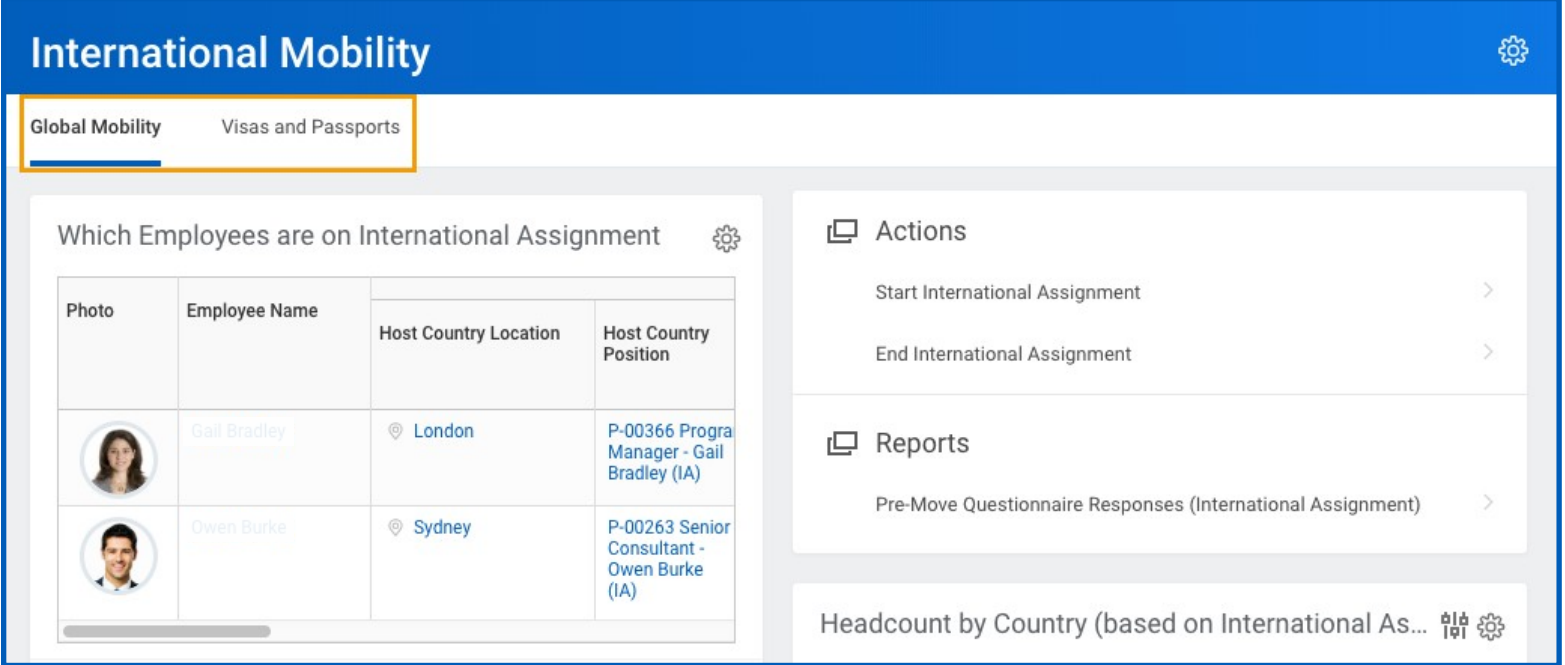

From a multiple tab dashboard:

- **1.** Click the **Configure this page** icon  $\frac{3}{2}$ .
- **2.** On the left, click the tab you wish to configure.
- **3.** Click the **Add Row** icon  $\bigoplus$  to add a new worklet.
- **4.** Click the **prompt** icon  $\equiv$  to select from the list of available worklets.

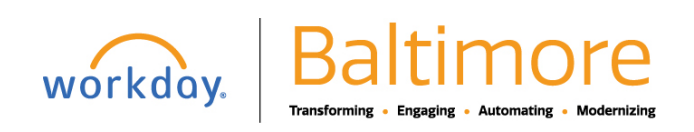

## **Getting Started:** Use Dashboards **Manager** Manager

- **5.** Click the **Remove Row** icon  $\bigcirc$  to remove a worklet from the dashboard.
- **6.** Click the **up arrow**  $\blacktriangle$  or **down arrow v** to reorder the worklets on the page.
- **7.** Click **OK** to save.

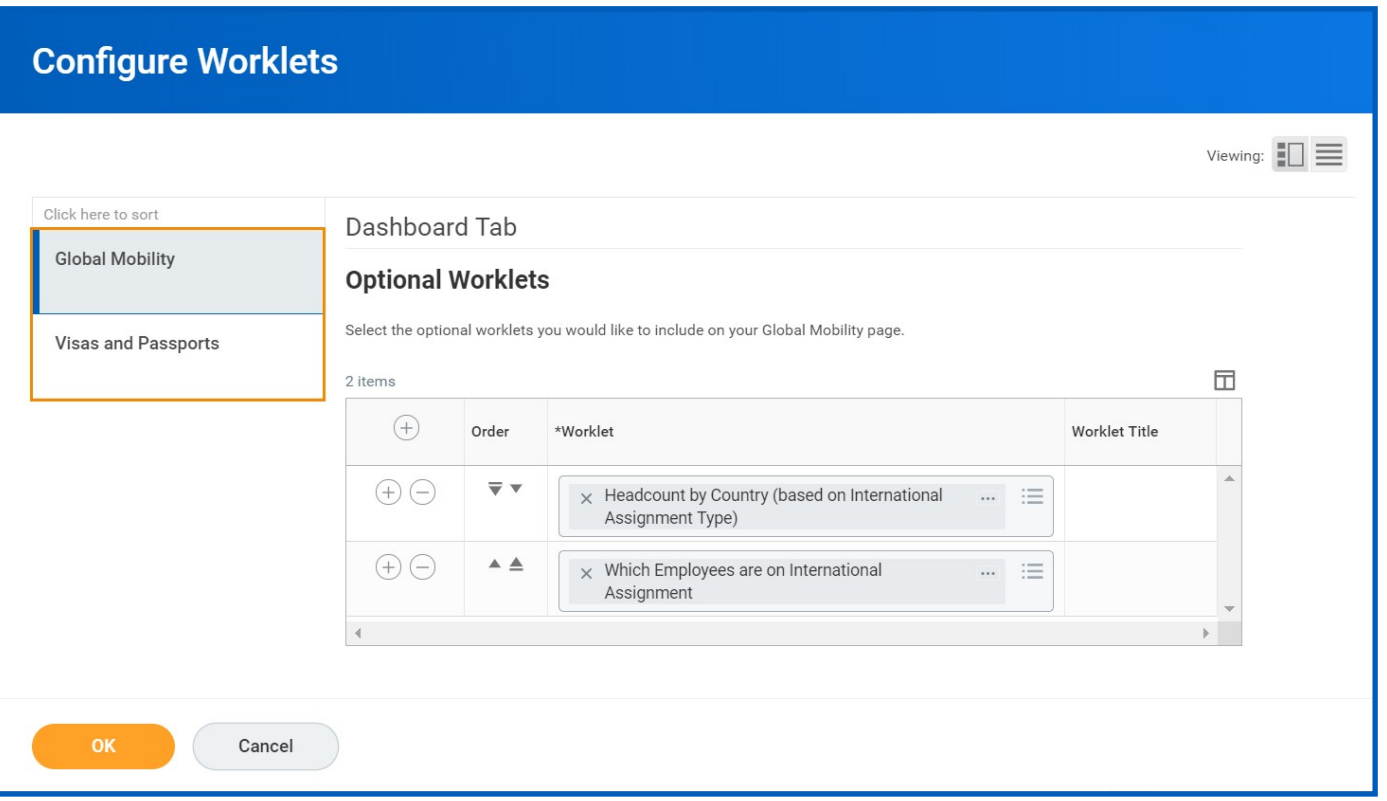

#### STILL HAVE QUESTIONS ABOUT WORKDAY

For additional support and questions about Workday please contact your agency HR Practitioner or view the website at [Workday.Baltimorecity.gov.](https://workday.baltimorecity.gov/)

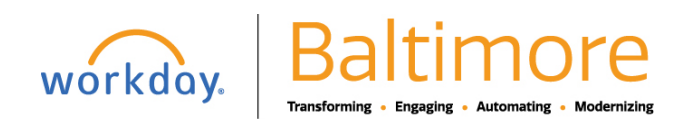